$0<sub>0</sub>2$ 

### TR-IT-0313

TDMT 辞書ツール説明書 (英日版・ユーザ向け) TDMT Dictionary Tool Users Manual (English to Japanese)

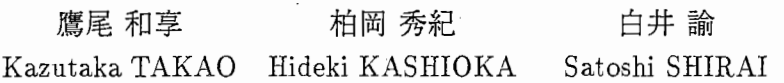

### 1999 年9月30日

#### 概要

TDMTの英日の翻訳に使われる辞書を効率的に管理するツールの利用方法につい て述べる。このツールは Windows95で動作する。主な機能としては、単語登録、辞 書検索、行単位の絹集、角川類語新辞典の検索などがある。また、意味コードを自動 推定する機能があるので、辞書管理者の負担を軽減することができる。

> エイ・ティ・アール音声翻訳通信研究所 ATR Interpreting Telecommunications Research Laboratories

◎(株)エイ・ティ・アー)レ音声翻訳通信研究所 1999 ©1999 by ATR Interpreting Telecommunications Research Laboratories

# 目次

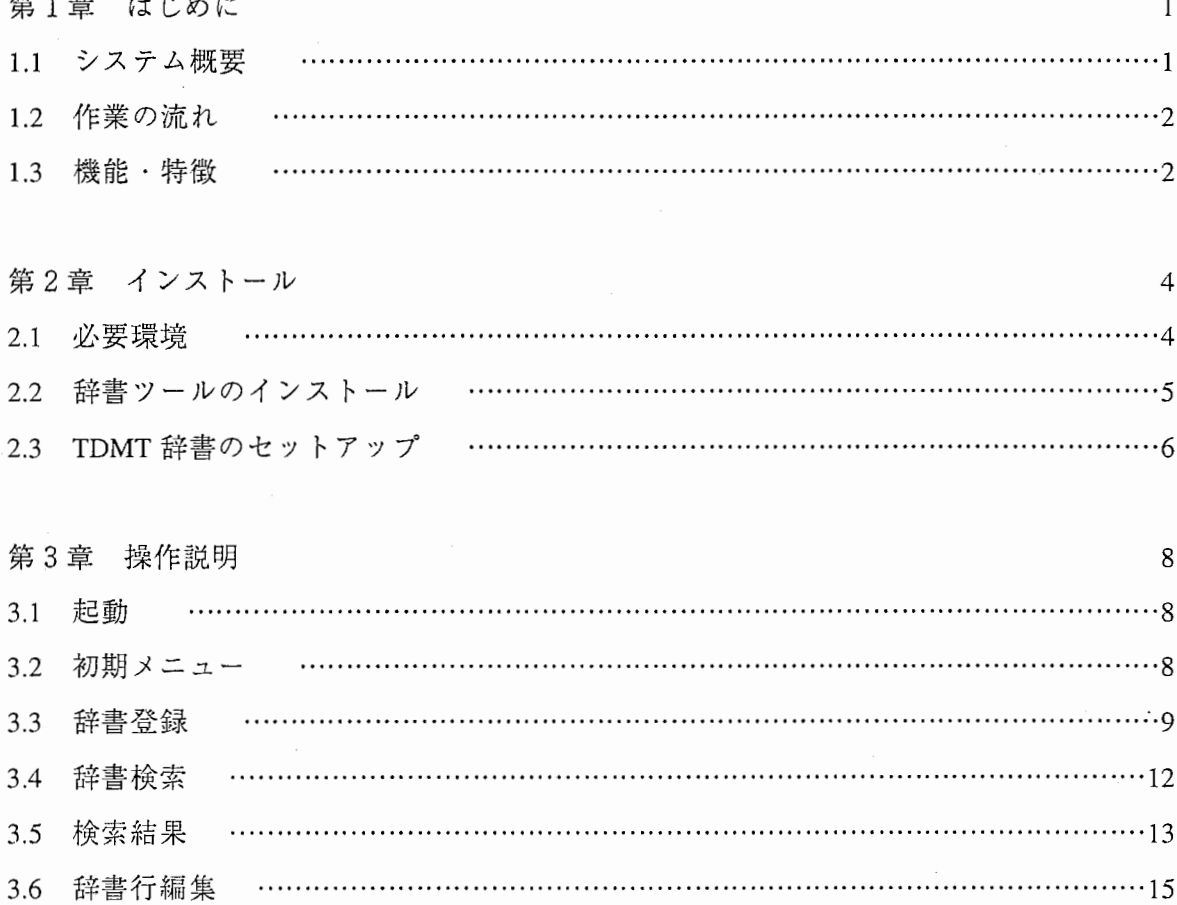

3.7 角川類語新辞典の検索 ………………………………………………………………………16 3.8 分割辞書の再結合と UNIX への転送 ………………………………………………………17

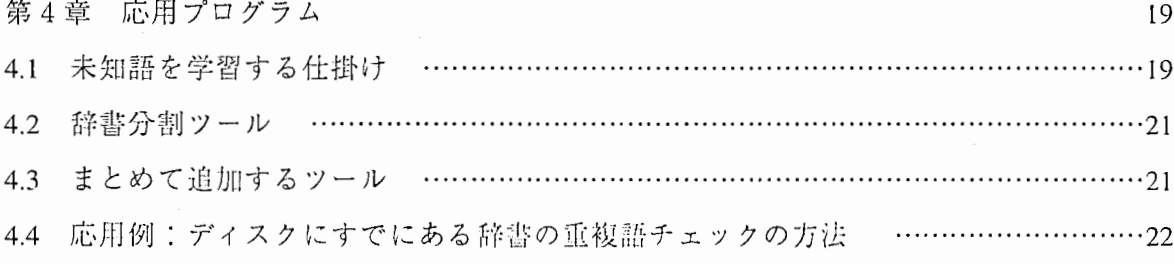

### 参考文献

24

# 第1章

## はじめに

1.1 システム概要

TDMT辞書ツールは TDMTの英日の翻訳に使われる辞書を効率的に管理するツールであ る。TDMT 辞書ツールのシステム構成は図1の通りである。UNIX 上にある TDMT 辞書を Windows に転送する。 1つの巨大な辞書ファイルに対して読み書きを行うと効率が悪いの で、辞書ファイルを細かく分割して分割辞書として Windowsのデイスク上に配置し、それ に対して単語の追加・修正等を行う。その際、必要に応じて角川類語辞典の CD を参照す る。分割辞書はきりのいい時点で再結合し、 UNIXに転送して TDMTで使用することとな る。

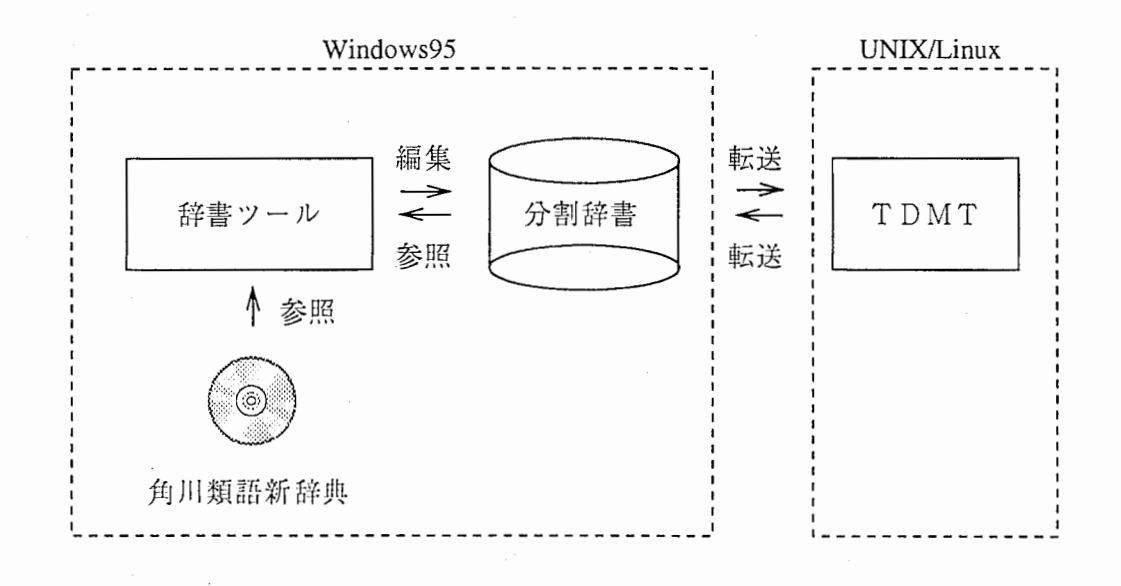

図1 システム構成

### 1.2 作業の流れ

ユーザの作業手順は以下のようになる。

- (1) 辞書ツールのインストール。
- (2) UNIX上の TDMT辞書を ftp等で Windowsに転送し、辞書分割ツールで分割する。
- (3) 辞書ツールを使って、分割した辞書に対して単語の追加・修正等を行う。
- (4) 分割辞書を再結合し、 ftp等で UNIXに転送する。

上記の (1)(2)はインストール時に 1回だけ行えばよく、日常の作業では (3)(4)を繰り返し て辞書ファイルの整備を行うことになる。

#### 1.3 機能•特徴

TDMT 辞書ツールには以下のような機能• 特徴がある。

- 単語を新しく登録したい場合、英語・日本語・品詞・意味コード・活用形を入力すれば、 英日対訳辞書・英語意味コード辞書・英語形態素辞書にまとめて単語を登録できる。 つまり、いちいち個別に登録する必要がない。
- 英語と日本語訳を入力すれば、品詞·意味コード·活用形を自動的に推定することがで きる。
- 未知語リストのファイルから次々に単語を読み込み、英語・日本語の欄に表示すること ができる。
- 既存の辞書から単語を検索することができる。
- 検索結果に対して辞書ファイルの1エントリ単位の編集をすることができる。 (1エントリ=1行)
- 検索結果から辞書の行を選んで辞書ファイルから削除することができる。
- 辞書ファイルに対して1エントリ単位で新しく追加することができる。
- 角川類語新辞典の検索をすることができる。したがって、類語辞典の検索結果を画面上 に表示しながら意味コードの付与作業をすることができる。
- 辞書ファイルを細かく分割することによってファイル 1 個あたりのサイズを小さくし、

効率的に入出力を行うとともに、エデイターの編集サイズの制限を回避する。

また、本ツールが対象とする TDMT 辞書は以下の4つである。

english-to-japanese.lisp (英日対訳辞書)

ema-atr-sem-code.text (英語意味コード辞書)

ema-eng-morph-manual.dic (英語形態素辞書、手で絹集用)

ema-eng-morph.dic (英語形態素辞書、タグから機械的に作成)

なお、ema-eng-morph.dicは参照専用であり、これに対する編集操作はできない。

# 第2章

# インストール

### 2.1 必要環境

OS

日本語 Windows95

(Windows98、NT 4.0 での動作確認は行っていない)

### CPU

Pentium 200MHz 以上を推奨

メモリ

Windowsの必要分のほかに 3MB程度必要

(搭載メモリで言うと 32MB 必要、できれば 64MB が望ましい)

ディスク容量

辞書ツールプログラム 1MB

辞書 130MB (35万語の場合)

(高速なデイスクが望ましい)

#### その他

角川類語新辞典 CD-ROM版が必要。

UNIX上の TDMT辞書をやりとりするので、ネットワーク環境が必要。

Vis C++4.0のランタイム環境が必要。

注:必要なのはランタイム環境のみである(再頒布可能)。具体的には

MFC40.DLL MFC40LOC.DLL MSVCRT40.DLL

が必要である。残念ながら、1999年9月現在、インストールプログラムは用意 していない。ただし、マシンによっては既に入っている可能性はある。

2.2 辞書ツールのインストール

- (1) インストール先のデイレクトリを新しく作り、そこへ全てのファイルをコピーしてく ださい。なお、コマンドラインからデイレクトリ名を入力する場合があるので、 "Program files"等ではなく、入力しやすい名前にすることを強くお勧めします。 例: mkdir C:¥DICTOOL
- (2) 分割辞書用のデイレクトリを新しく作り、さらにその下に 4つの辞書用のデイレクト リをそれぞれ作ってください。
	- 例: mkdir C:¥DIV

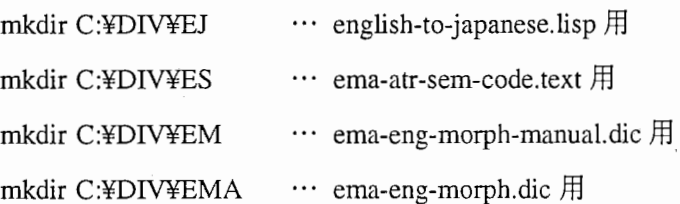

(3) メモ帳等で DICTOOL1.INI と MICHIGOO.INI を編集してください。

両者同一内容です。 2つとも編集してください。

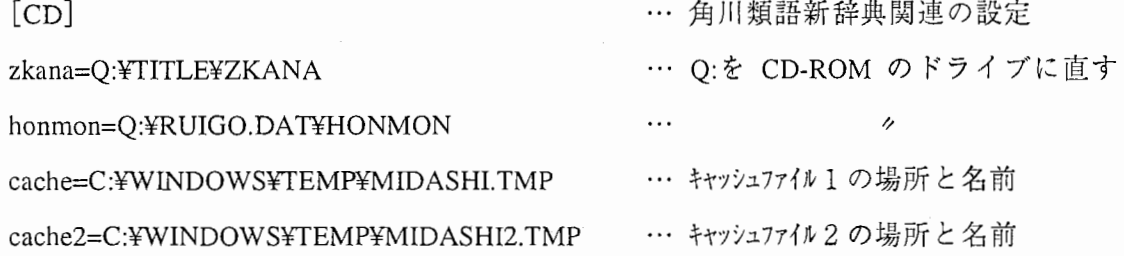

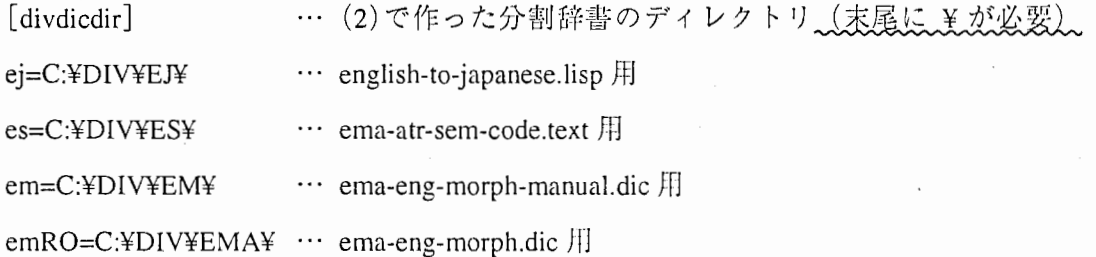

※キャッシュファイルとは、高速化のために CD-ROMの必災部分をデイスク上に記憶 しておくためのファイルで、辞書ツールが自動的に作成する。

- (4) DICTOOL1.INI と MICHIGO0.INI を Windows ディレクトリに移動させてください。 Windowsデイレクトリ: Windows95 C:¥WINDOWSにインストールしていれば C:¥WINDOWS。わからない場合は MS-DOSプロンプトを開いて setと入力し、 windir=の欄を見ればよい。
- (5) 適宜 DICTOOL1.EXE や MICHIGOO.EXE のショートカットをスタートメニューやデス クトップに作るとよいでしょう。

DICTOOL1.EXE … 辞書ツール

MICHIGOO.EXE … 応用プログラム:未知語を学習する仕掛け

- 2.3 TDMT辞書のセットアップ
- (1) 辞書ファイルを Shift-HSに変換 (UNIX/Linuxで)
	- 例:

coco¥\*internal¥\*¥\*sjis¥\* < /xxx/english-to-japanese.lisp > /tmp/english-to-japanese.lisp coco¥\*internal¥\*¥\*sjis¥\* < /yyy/ema-atr-sem-code.text > /tmp/ema-atr-sem-code.text coco¥\*internal¥\*¥\*sjis¥\* < /zzz/ema-eng-morph-manual.dic > /tmp/ema-eng-morph-manual.dic coco¥\*internal¥\*¥\*sjis¥\* < /zzz/ema-eng-morph.dic > /tmp/ema-eng-morph.dic

(2) ftp (ASCIIモード)で Windowsに転送 Windows で DOS 窓を開いて ftp を起動し、上記の4つのファイルを get する。

Windows側の場所は次のステップの使宜のため C:¥DICTOOLがよい。 (SPLDIC.EXE と同じ場所に入れておくと、ファイル名をいちいちフルパス名で入力する必炭がない)

(3) 辞書分割ツール SPLDIC.EXE で辞書を分割 (Windows で DOS 窓を開いて) それぞれの辞書が 729個のファイルに分割されます。

例:

cd C:¥DICTOOL

spldic ej english-to-japanese.lisp C:¥DIV¥EJ¥

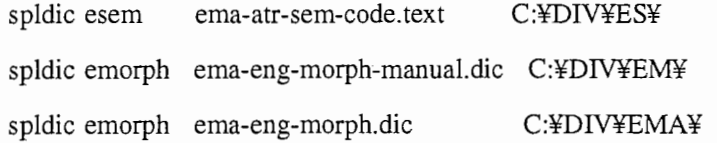

※末尾の¥を忘れないように。

※エラーログは#ERRというファイルに出力するので、エラーがあった場合は

辞書ファイル (english-to-japanese.lisp等)を編集し、分割デイレクトリのファイ (C:¥DIV¥EJ¥\*.\*等)を削除してから spldicをやり直すこと。

※作業が終われば english-to-japanese.lisp等の 4つの辞書ファイルは削除してよい。

# 第3章

# 操作説明

### 3.1 起動

、シンバ高かかから。2出日かっぱ・トッシュファイルには著作権保護のためスクランブル<br>立ち上がる時間も短い。なお、キャッシュファイルには著作権保護のためスクランブル かけてあろので、そのままエディター等で読むことはできない。 も短い。 で多少時間がかかる。?同日からはキャッシュファイルから読み込むので、CDは不 動時には角川類語新辞」<br>で多少時間がかかる ።<br>"ወ CD からキャッ /ユラ<br>コマ <sub>ア</sub>イルの 作成を行う<br>…読み込むの  $\sigma$ で、立ち上がる<br>\* CD は不要で 鱼川類語新辞典の CD をセットし、C:\DICTOOLの DICTOOLLEXE を起動する。初回

# <sub>32</sub> 初期 メ ー <sub>ュ</sub> ー

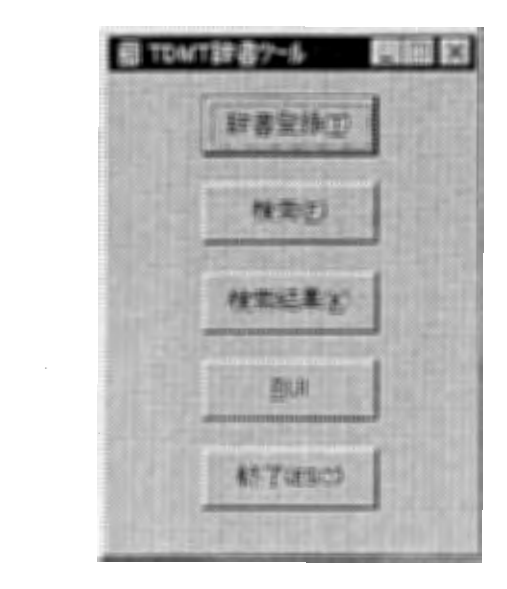

2 初期 メート

[辞書登録]

 $\sim$ 

**単転登録のウインドウを開く** 

[検索]

辞書検索のダイアログボックスを開く [検索結果]

検索結果のウインドウを開く

[RUI]

角川類語新辞典の検索のウインドウを開く [終了]

辞書ツールを終了する

3.3 辞書登録

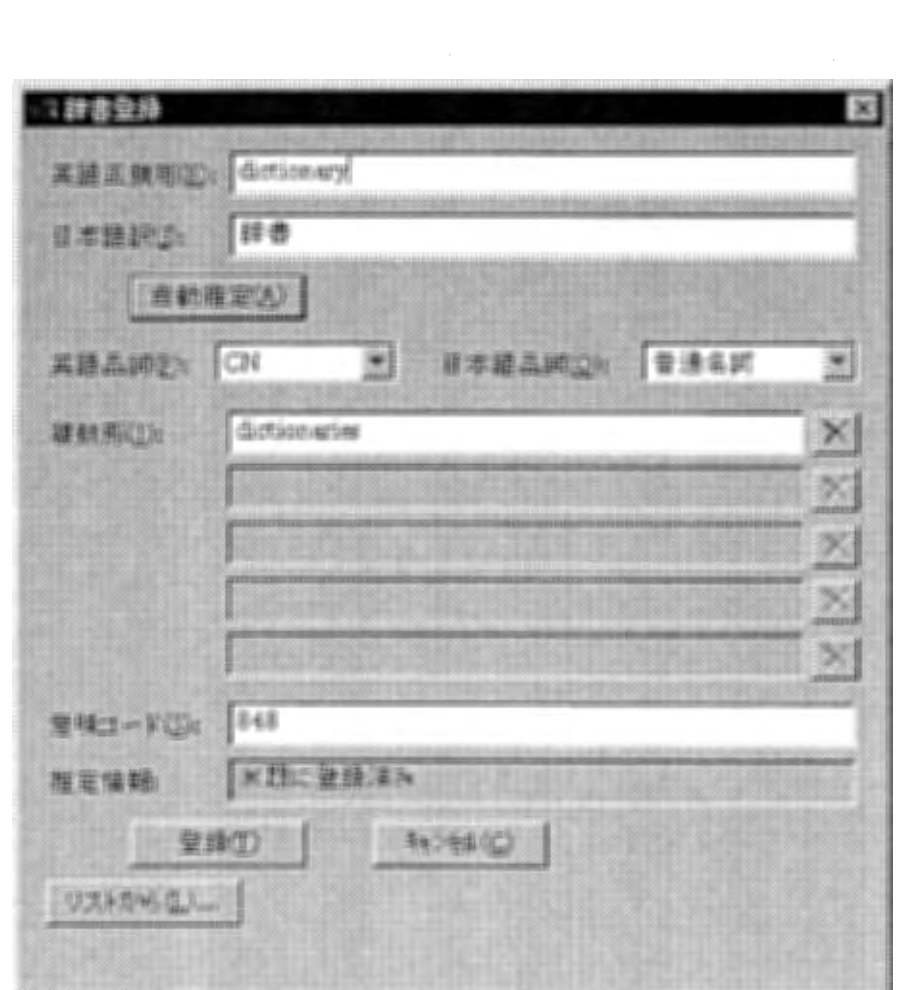

3 辞書登録

辞書に新しく単語を登録します。

[英語正規形]

英語の単語を正規形で入力してください。

[日本語訳]

日本語の訳を入力してください。

[自動推定]

英語正規形と日本語訳を入力した後、このボタンを押すと、英日の品詞・活用形・意 味コードを自動的に推定します。

[英語品詞]

英語の品詞を選択してください。

[日本語品詞]

日本語の品詞を選択してください。

[活用形(複数形など)]

英語の活用形を入力してください。項目は[英語品詞]の選択によって変わります。

その活用形が不要の場合は空欄にしてください。

 $\lceil \times \rceil$ 

活用形が不要の場合、これを押すことにより欄をクリアできます。

[意味コード]

意味コードを半角で入力してください。複数入力する場合は半角スペースで区切って ください。なお、""で囲む必要はありません。

[推定情報]

[自動拙定]で推定した意味コードの根拠に閃する情報が表示されます。

これが間違っている場合は、自動推定した慈味コードも間追っていると判断できます。 [登録]

単語を辞翡に登録します。

[キャンセル]

登録を中止します。

[リストから]

未知語リストのファイルから単語を次々と読み込んで表示する機能です。[自動推定] がなされた状想で表示されます。この場合、[登録]で辞書登録をして次の語に移り、 [キャンセル]で登録せずに次の語に移ります。ファイルの形式は

### 英語正規形 タブ 日本語

1行ずつ記述します。なお、英語正規形のみを記述した場合は、読み込んだ後に 日本語を入力することになります。

[特殊な品詞の特別処理】

いずれも形態素辞書のみに出現するが、「英語正規形」の欄に入力してください。

● SYMBOL

・日本語不要

・意味コード不要

 $\bullet$  00

・日本語不要

・意味コード不要(既に登録済み)

・品詞を 00とし、出現形を英語正規形の欄に入力

● Aarabic

- ・日本語不要
- ・意味コード不要(既に登録済み)

・品詞を Aarabicとし、出現形を英語正規形の欄に入力

● Aarabsym

・日本語不要

・意味コード不要(既に登録済み)

・品詞を Aarabsymとし、出現形を英語正規形の欄に入力

【推定情報の欄の表示内容の例】

●例1:日本語訳に「旅行会話」を入力し、「会話 ※角川を参照」となった場合 「旅行会話」が辞書になかったので、「会話」で角川を参照し、その意味コードを表示 ●例 2 : 英語正規形に「travel conversation」を入力し、「conversation ※主要な語を探し、 自分自身を参照」となった場合

「travel conversation」が辞書になかったので、その中の主要な語を探して「conversation」 で既存の意味コード辞書を参照し、その意味コードを表示

●例3: 日本語訳に「もろさ」を入力し、「もろい ※角川を参照」となった場合

「もろさ」が辞書になかったので、語形を変化させて「もろい」で角川を参照し、その 意味コードを表示

### 3.4 辞書検索

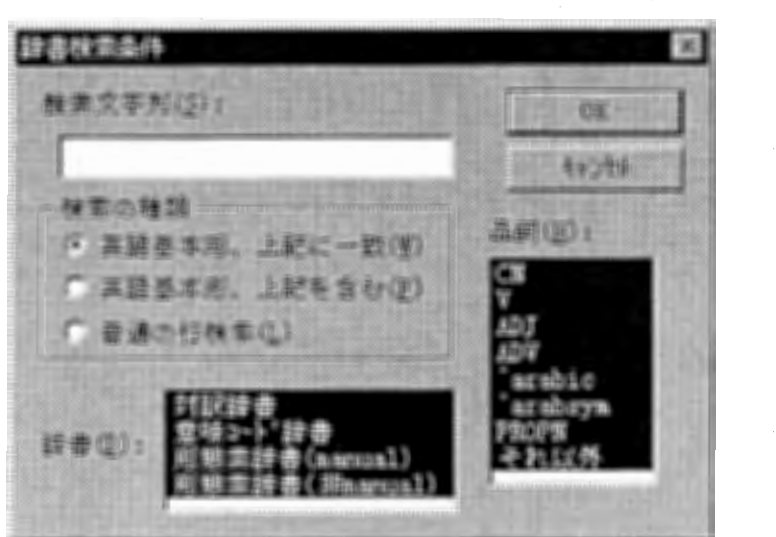

図 4 辞書検索条件

分割辞書から語や文字列を検索します。

[検索文字列]

検索する語・文字列を入力してください。

[検索の種類]

・英語碁本形、上記に一致

英語の甚本形を指定し、検索を行います。基本形を正確に入力する必要がありますが、

非常に高速です。

・英語基本形、上記を含む

英語の基本形の一部を指定し、検索を行います。正確な入力でなくてもかまいません が、低速です。

・普通の行検索

単純に行検索を行います。したがって、日本語やコメント部分も検索対象になります。 低速です。

[品詞]

検索対象の品詞を少なくとも 1つ選んでください。

[辞書]

検索対象の辞書を少なくとも 1つ選んでください。

3.5 検索結果

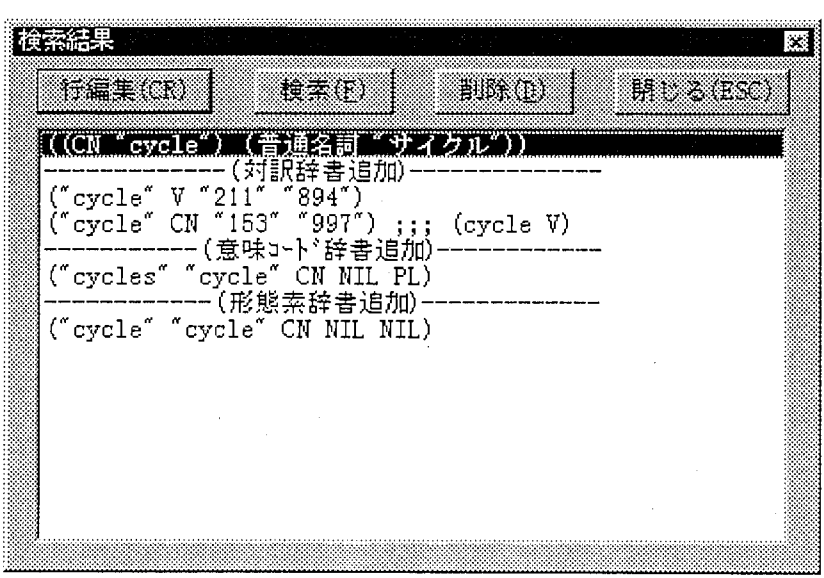

5 検索結果

検索結呆が表示されます。また、行単位の編集や、削除、新規追加もできます。

[行編集]

一覧の ListBoxのうちの選択した行を編集することができます。

辞書行編集のダイアログボックスが表示されます。

[検索]

辞書検索条件のダイアログボックスを開き、再度検索を行うことができます。 [削除]

一覧の ListBoxのうちの選択した行を削除することができます。

[閉じる]

このウインドウを閉じます。

[一覧の ListBox]

一覧の ListBoxは以下のようなセクションに分かれています。

• 最初 ~ ---- (対訳辞書追加) ----

対訳辞書 (english-to-japanese.lispの分割辞書)の検索結果が表示されます。

. ----(対訳辞書追加)――--~ ----(意味コート`辞書追加)——--

意味コード辞書 (ema-atr-sem-code.textの分割辞書)の検索結果が表示されます。 ・----(意味コード辞書追加)---- ~ ----(形態素辞書追加)----

形態素辞書 (ema-eng-morph-manual.dicの分割辞書)の検索結果が表示されます。 . ----(形態素辞書追加)—--- ~末尾

形態素辞書 (ema-eng-morph.dicの分割辞書)の検索結果が表示されます。

・----(対訳辞書追加)----、----(意味コード辞書追加)----、----(形態素辞書追加)----

これを選んで[行編集]を押すと、それぞれの辞書に行単位に新規追加ができます。 辞書行編集のダイアログボックスが表示されます。

※制限事項:行編集や辞書登録をすると自動的に重複チェックが行われますが、下記のよ うに自動的にコメントアウトや削除がなされた場合、一買表示には反映されません。

※爪複チェック:同じ語に異なる訳を登録しようとした場合は次のように処理されます。

(I) 既き換えていいかどうか尋ねます。

(2) 置換前の行がコメントアウトされ、置換後の行がその位置に追加されます。

(3) さらに、協換後の行がコメントアウトされた状態で存在する場合は削除されます。

### 3.6 辞書行編集

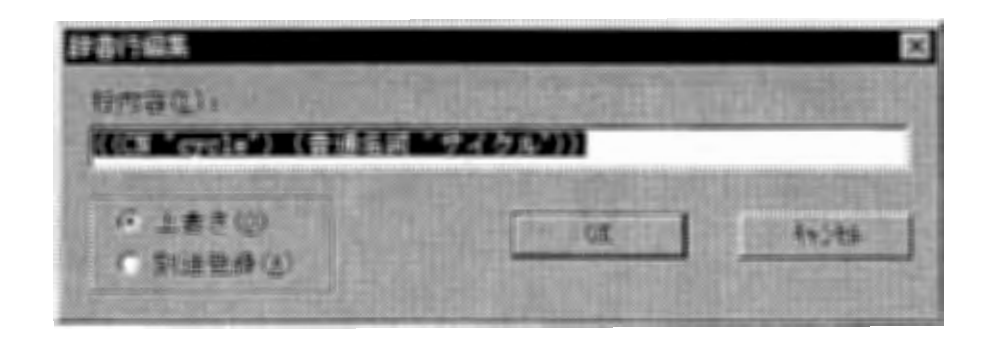

6 辞書行編集

辞書の内容を行単位に編集します。

[行内容]

行の内容を入力/編集してください。なお、 [OK]を押す時に、書式が合っているか どうかのチェックが行われます。行の先頭に「;」を付けてコメントアウトするような 変更(あるいはその逆)も可能です。

[上書き]

変更前の行を削除し、[行内容]と置き換えます。

手編集用でない方の形態素辞書 (ema-eng-morph.dic の分割辞書)は上書きできません。 [別途登録]

変更前の行はそのまま残し、別途登録します。

なお、この場合でも重複や矛盾がないかどうかのチェックが行われます。

### 3.7 角川類語新辞典の検索

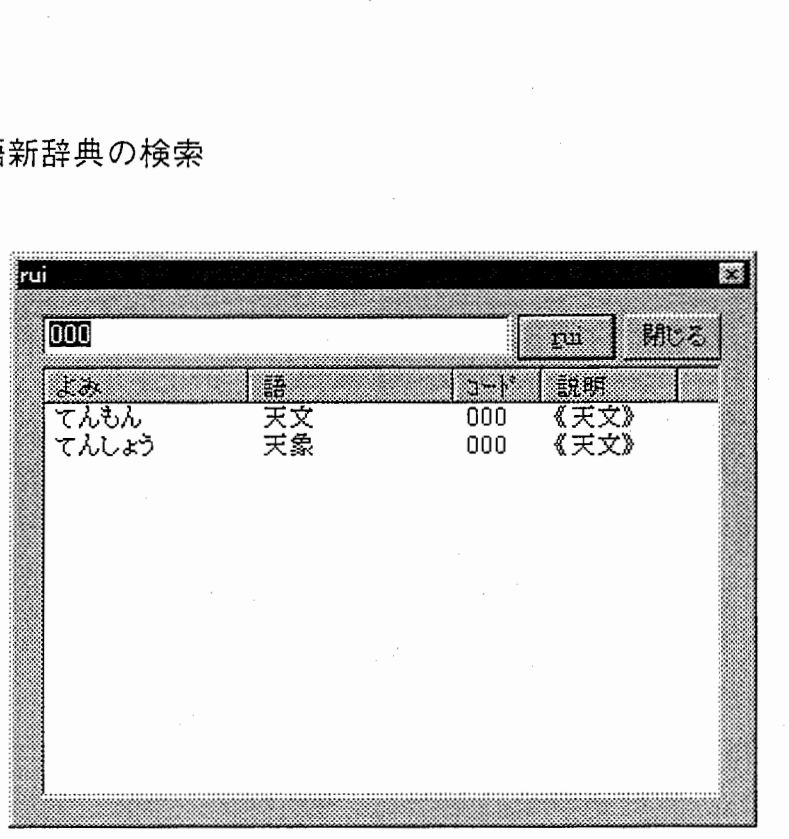

### 図7 r u i

角川類語新辞典の検索を行います。

- 入力欄に検索する意味コード (半角の数字で)、または、よみ・語・説明 (全角で) を 入力し、 [rui]を押すかリターンキーを押すと検索が実行されます。
- ●[よみ][語][コード][説明]を押すと、それぞれの欄の内容でソートして表示することが できます。
- 検索結果のよみの部分をダブルクリックすると、辞書登録ダイアログボックスの[意味 コード]の欄に意味コードの数字を挿入することができます。

### 3.8 分割辞書の再結合と UNIXへの転送

[凡例]

- ・作業用のテンポラリデイレクトリを x:¥tmpと表す。
- .?は?そのものを入力する。
- ・デイレクトリ名等は適宜読み替えてください。
- (I) ファイルの結合 (DOS窓を開いて)
	- (a)対訳辞書

```
copy /b C:¥DIV¥EJ¥?? x:¥tmp¥wk
```
- echo (define-transfer-die :e-j t>x:¥tmp¥EJ\_SJIS
- type x:¥tmp¥wk≫x:¥tmp¥EJ\_SJIS
- echo)≫x:¥tmp¥EJ\_SJIS
- de! x:¥tmp¥wk
- (b)意味コード辞書

copy /b C:\DIV\ES\?? x:\tmp\ES\_SJIS

(c)形態素辞書 (-manual)

copy /b C:¥DIV¥EM¥?? x:¥tmp¥EM\_SJIS

(2) ftp x:¥tmp¥ES\_SJIS等を UNIX/Linuxに転送 (ASCIIモードで) とりあえず /tmpあたりに転送する。 i転送したら x:¥tmp¥ES\_SJIS等は削除してよい。

(3) mule-internalに変換 (UNIX/Linuxで)

cd /tmp

```
coco \frac{4}{5}j is\frac{4}{5} \frac{4}{5} internal \frac{4}{5} < EJ_SJIS > english-to-japanese. I isp
coco¥*sj is¥*¥*internal¥*< ES_SJIS > ema-att-sem-code. text 
coco \frac{4}{3}si is\frac{4}{3} \frac{4}{3} internal \frac{4}{3} \frac{4}{3} \frac{1}{3} \frac{1}{3} \frac{1}{3} \frac{1}{3} \frac{1}{3} \frac{1}{3} \frac{1}{3} \frac{1}{3} \frac{1}{3} \frac{1}{3} \frac{1}{3} \frac{1}{3} \frac{1}{3} \frac{1}{3} \frac{1}{3} \frac
```
(4) 所定の位置にコピー(必要ならバックアップ付きで)

cp -ib -V numbered english-to-japanese. lisp /xxx/

cp -ib -V numbered ema-atr-sem-code. text /yyy/

cp -ib -V numbered ema-eng-morph-manual. die /zzz/

※以上の内容を鉦回入力するのが面倒であれば、適宜 .BAT やシェルを作っておくとよい でしょう。

第4章

応用プログラム

4.1 未知語を学習する仕掛け

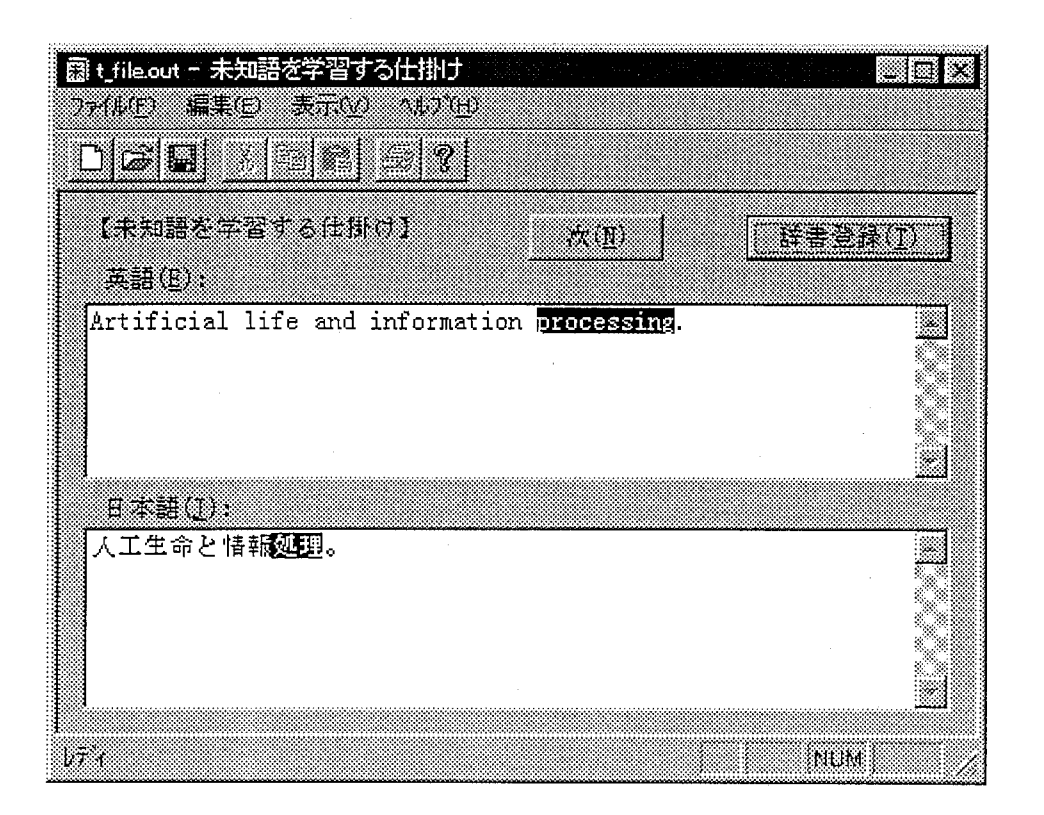

図8 未知語を学習する仕掛け

辞書ツールの API を利用した応用プログラム例であり、翻訳結呆を後編集し、未知語を 辞書に登録するデモプログラムです。 MICHIGOO.EXEを起動してください。

●使い方

(I) 英話の欄に英文を入力し、日本語の欄に闘訳結呆を入力します。

(実際の運用時には[翻訳]ボタンを付け加え、それを押すことにより翻訳結果が表示 されることを想定しています。)

- (2) 翻訳結果には未知語がアルファベットの並びとして含まれていますので、後編集して 修正します。
- (3) 英語・日本語の辞書登録する範囲を選択し、[辞書登録]を押すと、選んだ範囲で辞書 登録画面になります。

●翻訳結果のファイルを次々と読み込む機能

(1) メニューの[ファイル]ー[開く]で次の形式のファイル(事前に Shift-JISに変換してく ださい)を開きます。

・emacs-lispのツールの "T"での一括翻訳のファイル出力

source : "English" target : "翻訳結果" (1. 2345)

・make-resultの出力

例: Lispのプロンプトで

(make-result "/tmp/xxx"'(("JST" "open-syoroku")))

 $((E "English")$ ("翻訳結果" . 1. 2345)  $)$ 

- (2) 翻訳結果を後編集し、必要に応じて辞書登録します。
- (3) [次]を押すと、後絹集の結果がプログラム内部に記憶され、次の文へ移ることが できます。
- (4) 一連の後編集の結呆は、メニューの[ファイル]―[上悶き保存]または[名前を付けて 保存]でファイルにセーブできます。

4.2 辞書分割ツール

1つの巨大な辞書を細かく分割するツールであり、「2.3 TDMT 辞書のセットアップ」 の項目で使用した SPLDIC.EXE である。起動は Windows 95 の MS-DOS プロンプトを開い て行い、コマンドラインから以下のような引数と共に入力する。

[書式]

SPLDIC mode 辞書ファイル 出力先

[説明]

mode: ej、esem、emorph のいずれか

ej : 英日対訳辞書

esem: 英語意味コード辞書

emorph: 英語形態素辞書

辞書ファイル:辞書ファイルの名前を指定する(必要ならパス名を付けて)。 出力先:分割辞書を出力するディレクトリ名。末尾に¥を付けること。

### 4.3 まとめて追加するツール

辞書の行の形式で書かれた追加リストを分割辞書にまとめて追加するツールである。対 訳辞書・意味コード辞書・形態素辞書それぞれ独立して行う。追加する際には重複語のチ ェックがなされ、重複があった場合は闘き換えるかどうかを尋ねる。起動は Windows 95 の MS-DOS プロンプトを開いて行い、コマンドラインから以下のような引数と共に入力す る。

[書式]

・対訳辞古の場合

ADDLIST ej fname C:¥DIV¥EJ¥

・意味コード辞書の場合

ADDLIST esem fname C:¥DIV¥ES¥

・形態素辞書の場合

ADDLIST emorph fname C:¥DIV¥EM¥ C:¥DIV¥EMA¥

[説明]

fname: 追加リストのファイル名を指定する(必要ならパス名を付けて)。 C:¥DIV¥EJ¥等:分割辞書のディレクトリ名。末尾に¥が必要。 形態素辞書の C:¥DIV¥EMA¥:手編集用でない方の分割辞書

4.4 応用例:ディスクにすでにある辞書の重複語チェックの方法

以上のツールを使って、すでにデイスク上にある辞書の重複語をチェックする方法を示 す。以下、英日対訳辞書の場合の例で示す。

(1) 作業デイレクトリを新しく作る。 md x:¥tmp¥ej¥

- (2) 空の分割辞書ファイルを作成。 spldic ej nul x:¥tmp¥ej¥
- (3) チェック対象の分割辞書を結合。 分割辞書師に並べ替えた状態で結合することになるが、これが速度の面で菫災。 copy /b C:¥DIV¥EJ¥?? x:¥tmp¥ALL (?は?そのものを入力する)
- (4) 空のファイルに対して重複チェックしながら追加。 結合ファイル読み込み時にしばらく静かになるが、ハングアップしたわけではない ので心配しないように。

### ADDLIST ej x:¥tmp¥ALL x:¥tmp¥ej¥

(5) 必要なら元の場所にエクスプローラーでコピーする。

[注意】 copy コマンドはサイズ 0のファイルのコピーを省いてしまうので、エクスプ ローラー等で行うこと。

# 参考文献

(1) 古瀬 蔵, 隅田英一郎, 飯田 仁: "経験的知識を活用する変換主導型機械翻訳",情報処 理学会論文誌, Vol.35,No.3, pp.414-425(1994)

(2) 河井淳: "TDMT翻訳知識作成ツールの利用方法", ATRテクニカルレポート TR-IT-0088, (1994-12)

(3) 大野晋,浜西正人: "角川類語新辞典 CD-ROM版"'角川書店, (1989)

(4) 鷹尾和享,柏岡秀紀,白井諭: "TDMT辞書ツール説明書(英日版・開発者向け)", ATRテクニカルレポート TR-IT-0314,(1999-9)

(5) 鷹尾 和享, 柏岡 秀紀, 白井 諭: "異なる辞書を利用した意味コードの自動付与",情 報処理学会第 59回全国大会, lN-07,(1999-9)